**Wikiprint Book**

**Title: OpenVPN - Instalacja i konfiguracja**

**Subject: eDokumenty - elektroniczny system obiegu dokumentów, workflow i CRM - DeployerGuide/Others/OpenVPN**

**Version: 9**

**Date: 06/06/25 17:11:57**

# **Table of Contents**

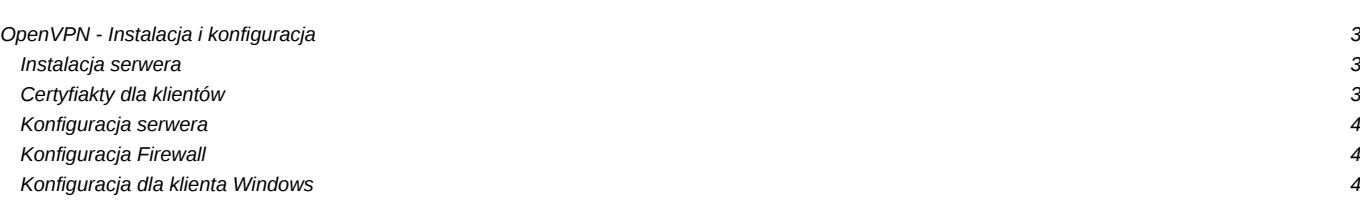

# **OpenVPN - Instalacja i konfiguracja**

## **Instalacja serwera**

Treść

Musimy zainstalować dwa pakiety serwer OpenVpn i easy-rsa do generowania certyfikatów.

apt-get install openvpn easy-rsa;

Tworzymy katalog i kopiujemy skrypyty do tworzenia certyfikatów.

```
mkdir -p /etc/mojeCA;
cp -v /usr/share/easy-rsa/* /etc/mojeCA;
cd /etc/mojeCA;
```
Edytujemy plik vars który będzie nam potrzeby do generowania certyfikatów.

```
vim vars;
export KEY_COUNTRY="PL" # Kod kraju
export KEY_PROVINCE="Slaskie" # Województwo
export KEY_CITY="Katowice" \# Miasto
export KEY_ORG="eDokumenty" \# Organizacja
export KEY_EMAIL="biuro@edokumenty" # Email
```
Ustawiamy zmienne i tworzymy certyfikat dla CA

Dla pola *Organizational Unit Name* wpisujemy Centrum Certyfikacji

source vars; ./clean-all; ./build-ca;

Następnie wytwarzamy klucz dla algorytmu Diffie-Hellman. Jest to odpowiednio duża liczba pierwsza wykorzystywana w protokole wymiany kluczy prywatnych wykorzystywanych podczas szyfrowania.

./build-dh;

Na koniec tworzymy jeszcze plik ta.key, który będzie wykorzystywany do polecenia tls-auth, które dodaje dodatkową warstwę zabezpieczenia. Pozwala na weryfikacje spójności pakietów podczas nawiązywania połączenia.A także nie pozwala na wykrycie portu na którym działa OpenVPN, gdyż skaner rozpozna go jako zamknięty.

openvpn --genkey --secret ta.key;

Krokiem kolejnym jest utworzenie certyfikatu i klucza serwera. Jako *Organizational Unit* podajemy Serwer OpenVPN (to tylko opis w celu rozróżnienia kluczy). Najważniejsze jest kolejne pole tj. *Common Name*, gdzie wpisujemy nazwę, z którą będą się łączyć klienci. Jeśli mamy swoją firmową domenę możemy przygotować adres w postaci vpn.firma.pl my podamy nazwe *server*. Na pytanie czy podpisać certyfikat wybieramy *y*.

```
./build-key-server server;
```
# **Certyfiakty dla klientów**

./build-key-pass client;

Wpisujemy hasło potrzebe do połaczenia.

Jako Common Name podajemy nazwę, na podstawie której OpenVPN rozpozna klienta i przekaże mu odpowiednią konfigurację, w praktyce stosuję inicjał i nazwisko np. jgula, ale tutaj wybraliśmy client. Podpisujemy certyfikat i dodajemy do bazy (y).

### **Konfiguracja serwera**

cd /etc/openvpn;

Tworzymy plik openvpn.conf i wklejamy konfiguracje zmieniamy adres ip i port

vim openvpn.conf;

```
local 10.0.0.145 # Adres IP naszego serwera
port 1194 # Port na którym nasluchujemy
proto udp
dev tun # Rodzaj tunelu
mssfix 1000
fragment 1000
keepalive 10 120 # Czestotliwosc pakietow keepalive
ca /etc/mojeCA/keys/ca.crt
cert /etc/mojeCA/keys/server.crt
key /etc/mojeCA/keys/server.key
dh /etc/mojeCA/keys/dh2048.pem
tls-auth /etc/mojeCA/ta.key 0
cipher AES-256-CBC
server 10.8.0.0 255.255.255.0 # Adresy IP przydzielane dla klientow
ifconfig-pool-persist ipp.txt
# push "route 10.100.0.0 255.255.255.0" # Trasa do sieci firmowej
# client-config-dir firma # Katalog ustawien klientow
# ccd-exclusive # Dopuszczamy tylko ZNANYCH klientow
```

```
Przekierowanie pakietów.
```

```
vim /etc/sysctl.conf;
<i>net.ipv4.ip_forward = 1</i>
sysctl -p;
```
openvpn --config /etc/openvpn/openvpn.conf;

Po poprawnym uruchomieniu serwera powinnniśmy otrzymac komunikat *Initialization Sequence Completed*

#### **Konfiguracja Firewall**

#### **Konfiguracja dla klienta Windows**

Tworzymy paczke z certyfiakatami.

tar -cvf certyfiaty.tar keys/client.key keys/client.crt keys/ca.crt ta.key;

Łaczymy się do servera za pomoc np FilleZilla.

- Serwer: sftp://ADRES\_SERWERA
- Nazwa użytkownika: user\_name
- Hasło: pass
- Port: 22

Przechodzimy do katalogu */etc/mojeCA* i kopiujemy paczkę z certyfikatami.

Kopiujemy pobrane certyfikaty *(client.crt, client.key, ca.crt ta.key)* na dysk C:

Instalujemy [OpenVPN](https://openvpn.net/index.php/download/community-downloads.html) GUI i Tap-windows OpenVPN

Uruchamiamy OpenVPN GUI

W trayu klikamy prawy przyciskiem na ikonę i wybieramy *Edytuj konfiguracje*

Wklejamy konfiguracje. Ustawiamy IP i port następnie Połącz.

cert "C:\\client.crt" key "C:\\client.key" remote 10.0.0.145 1194 client fragment 1000 dev tun proto udp resolv-retry infinite nobind user nobody group nogroup persist-key persist-tun ca C:\\ca.crt ns-cert-type server # Upewniamy sie ze laczymy sie z serwerem tls-auth C:\\ta.key 1 cipher AES-256-CBC verb 3